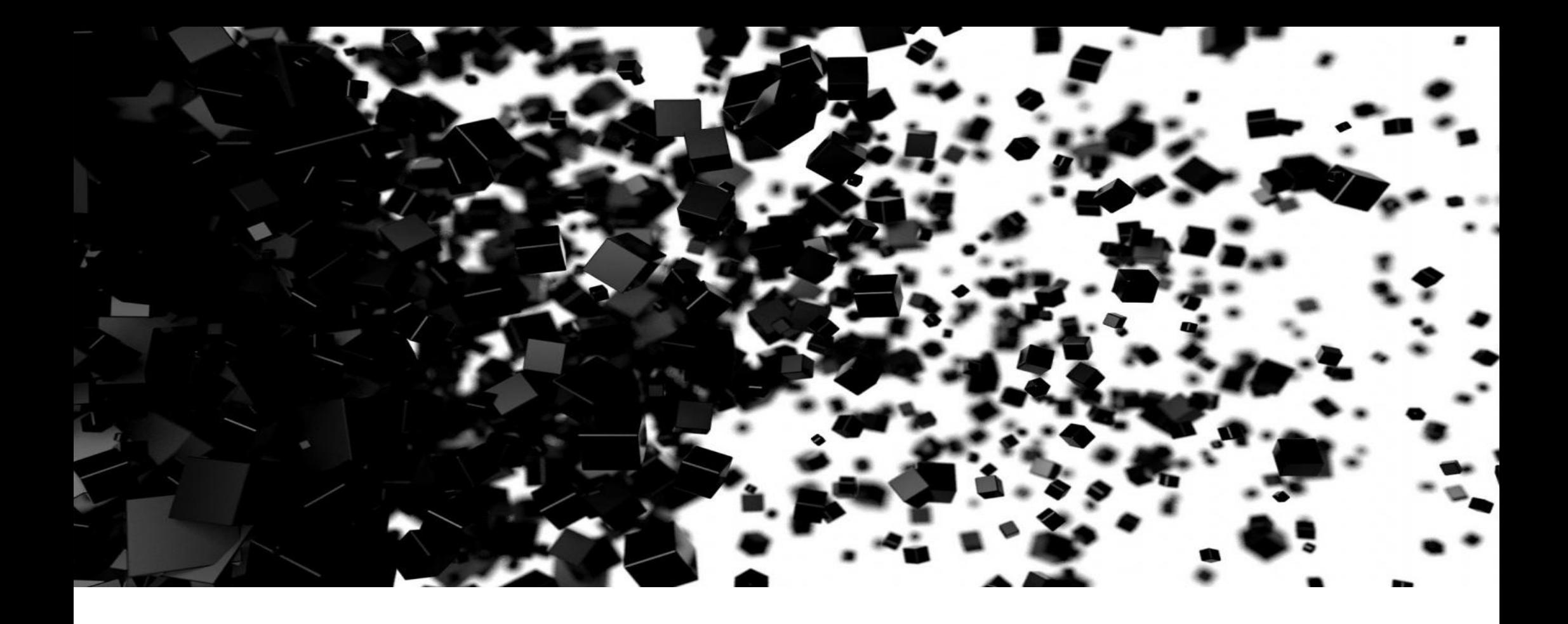

Operation Manual of<br>BDMiT Bulk SMS **Document Version 1.0** Document Version 1.0

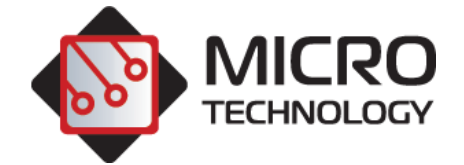

### **CONTENTS**

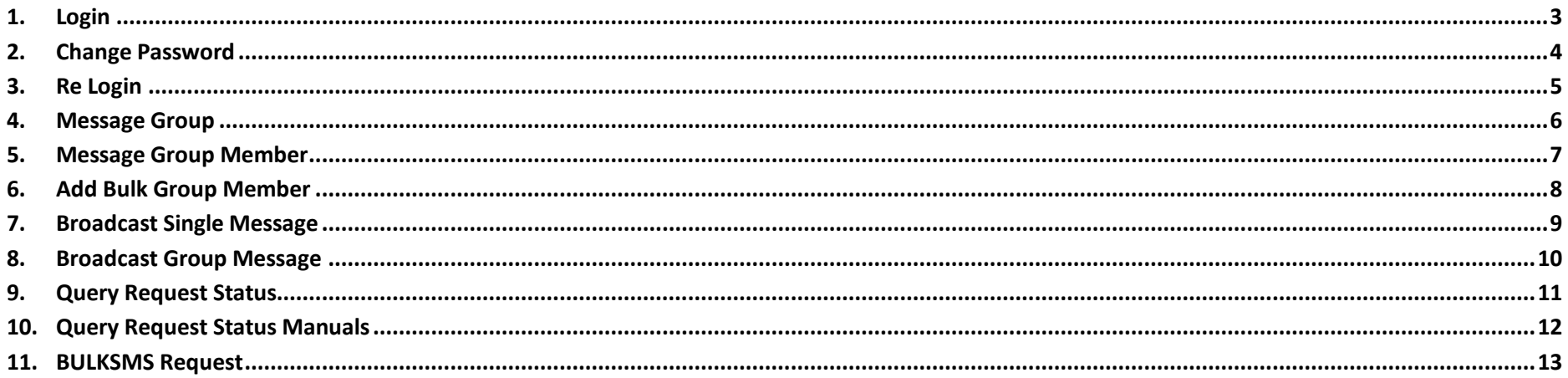

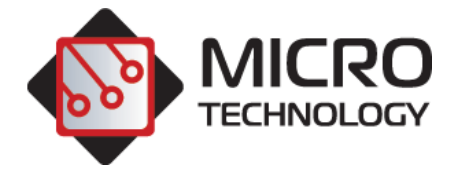

# <span id="page-2-0"></span>**1. Login**

*Functional Description:* This window is for logging in to the system.

Instruction: To log in to Bulk SMS Service System please [http://bulksms.bdmitech.com](http://bulksms.bdmitech.com/) the internet browser and type credential as follows. And then click Login button.

Username: demo

Password: xxxxxx

*Caution:* Credentials are case sensitive.

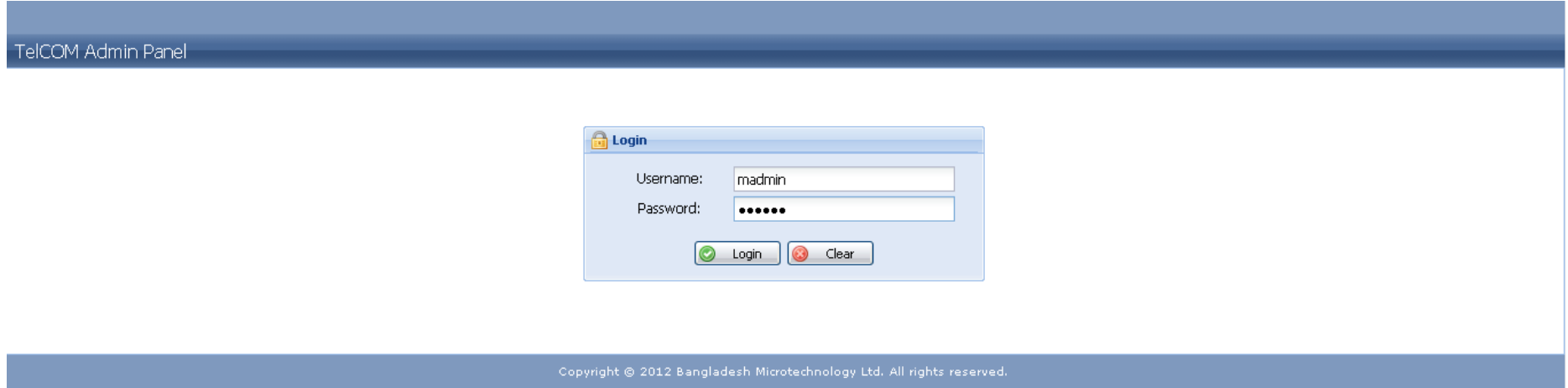

**Login Window**

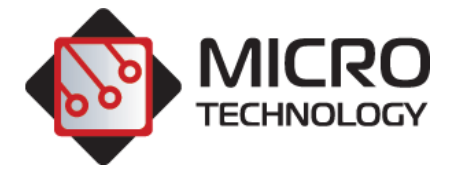

### <span id="page-3-0"></span>**2. Change Password**

*Functional Description:* This window is used for password change. *Instruction:* Click System Admin>Change Password Menu > it will show the option of change password.

### *Screen:*

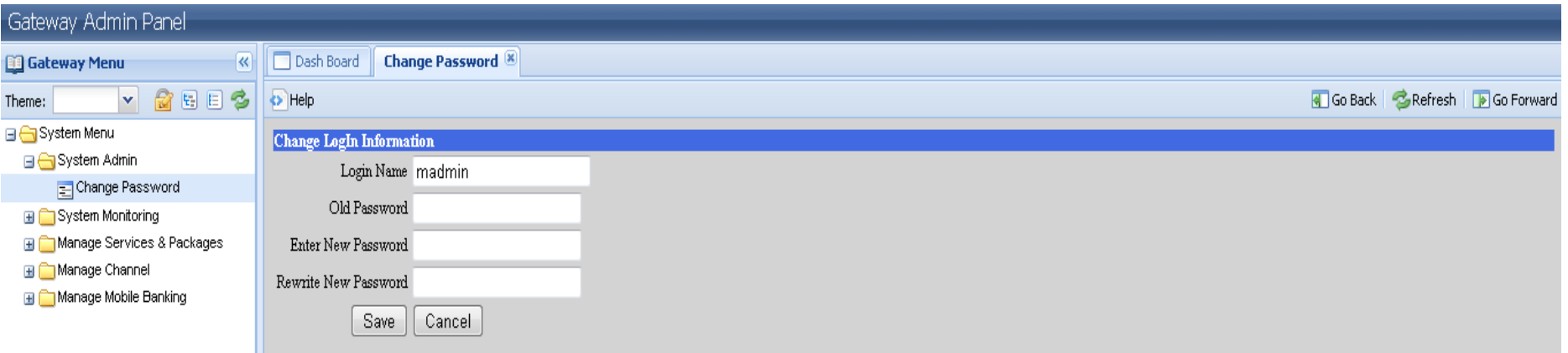

#### **Change Password Window**

# *Operation Instruction:*

To change the password you have to go this window. By following the below steps you can create a new password.

Login Name : It will show your default user name no need to change it.

Old Password : Input your old password

Enter New Password : Input your new password

Rewrite New Password : Again input your new password

P a g e | **4**

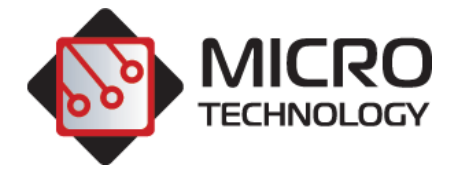

# <span id="page-4-0"></span>**3. Re Login**

*Functional Description:* This window is used for Re login.

*Instruction:* Click System >System Login Menu -> Use this screen when your session has expired.

Username: Type your user name

Password: Type your password

*Caution:* Credentials are case sensitive.

### **Screen**

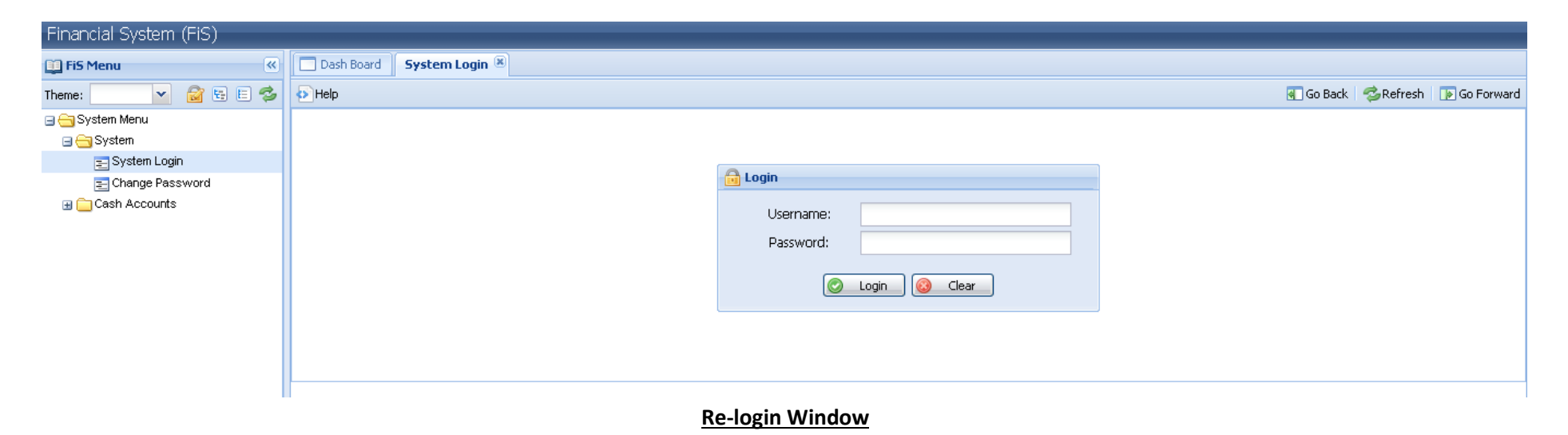

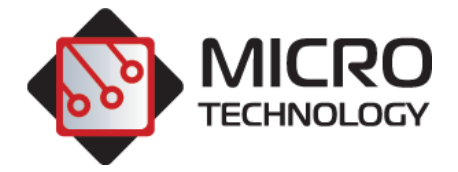

# <span id="page-5-0"></span>**4. Message Group**

*Functional Description:* This window is used to active an account.

*Instruction:* Click Manage Account & Group > Group Account > Following window will appear-.

### *Screen:*

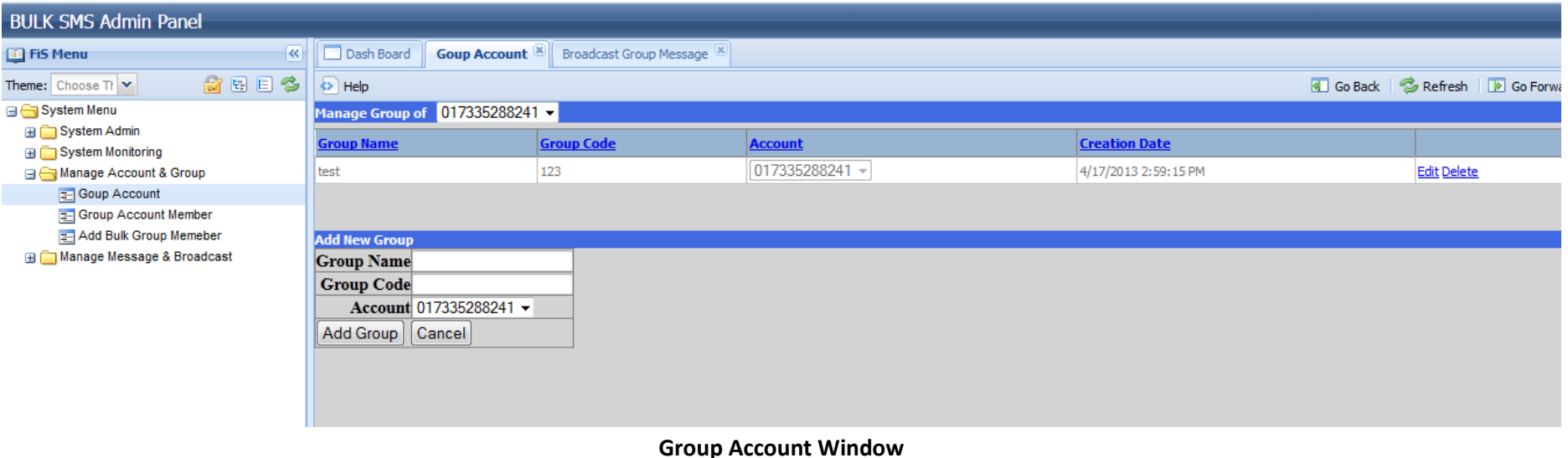

### *Operation Instruction:*

To create a group account got to add new group. Give a group name and group code, then insert you mobile number in to the account field. Then click add group. That is how you can create a group account.

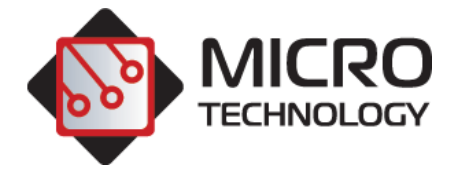

# <span id="page-6-0"></span>**5. Message Group Member**

*Functional Description:* This window is used to add more members in the group account.

*Instruction:* Click Manage Account & Group > Add Bulk Group Member> Following window will appear-

### *Screen:*

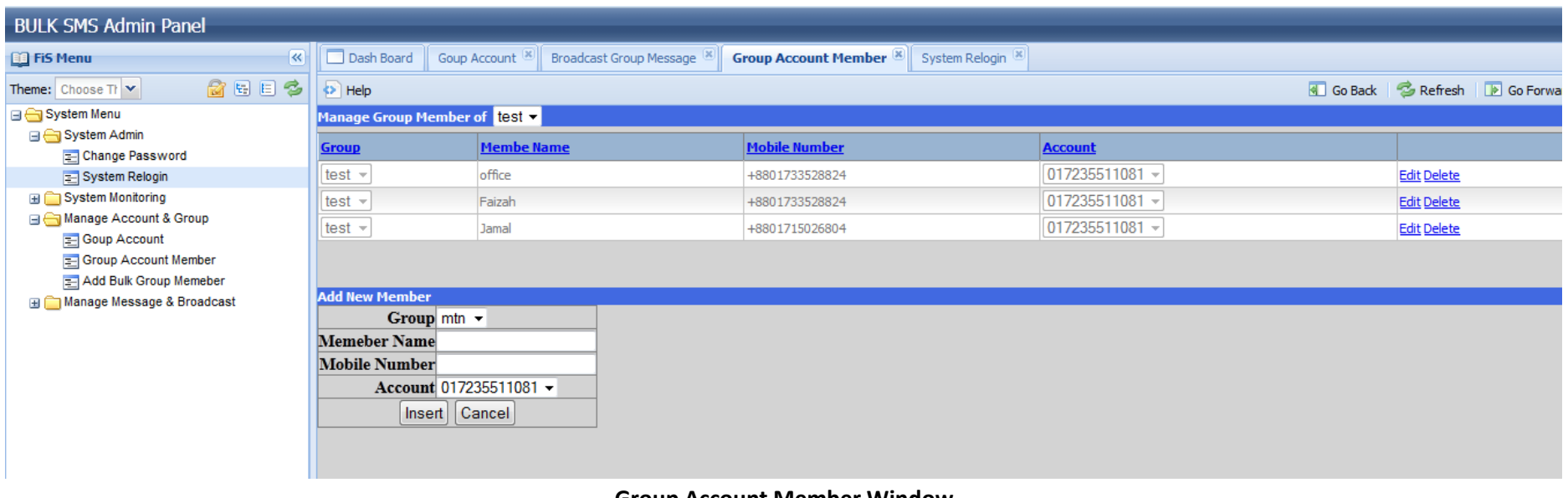

#### **Group Account Member Window**

# *Operation Instruction:*

To add more members in the group account go to add new member. Select you desired group name. Then input member's name and mobile number. That is how you can insert a new member in the group account.

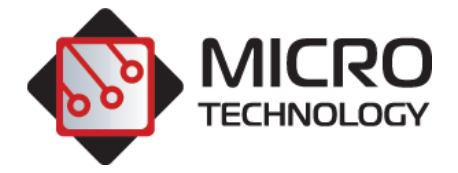

# <span id="page-7-0"></span>**6. Add Bulk Group Member**

*Functional Description:* This window is used to add members in a bulk amount in group account.

*Instruction:* Click Manage Account & Group > Add Bulk Group Member > Following window will appear-

### *Screen:*

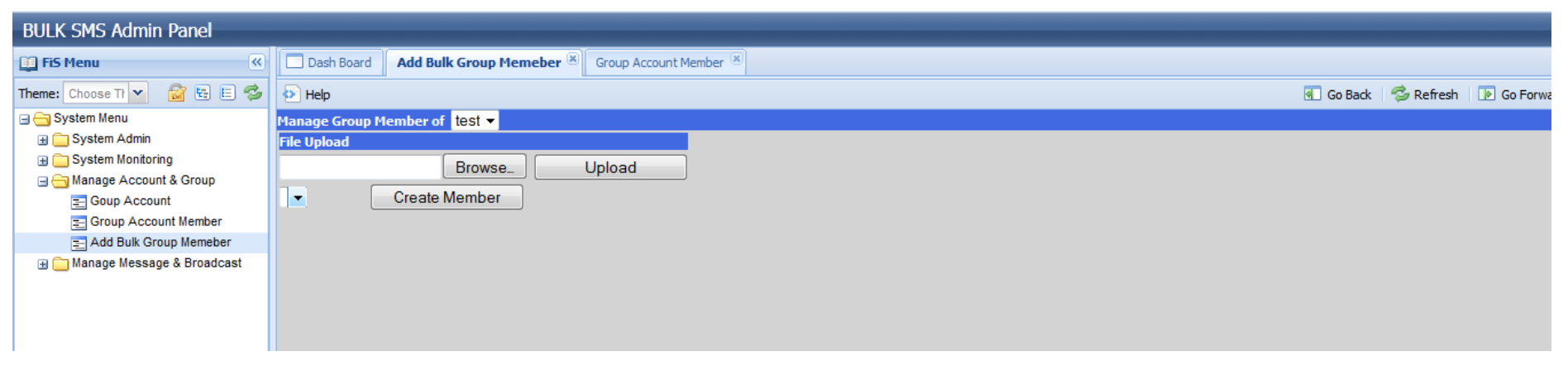

### **Add Bulk Group Member Window**

**Operation Instruction:** To add members in a bulk amount in the group account got to file upload. Here you can upload an excel file where you have contact details of the members. So browse your file first then select the file and upload it here. Then click to create member. The format of the excel file should look like as the following screen shot:

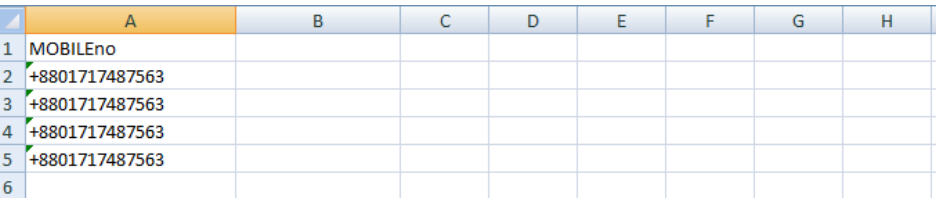

### **Format of Excel File**

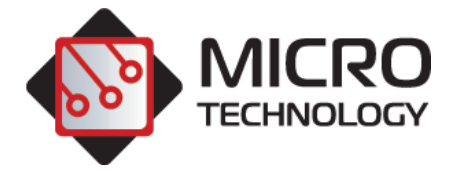

# <span id="page-8-0"></span>**7. Broadcast Single Message**

*Functional Description:* This window is used for sending single message.

*Instruction:* Click Manage Message & Broadcast > Broadcast Single Message-> Following window will appear-

#### *Screen:* **BULK SMS Admin Panel ED** FiS Menu **K** Dash Board **Broadcast Single Message &** Broadcast Group Message Theme: Choose Ti v @ 图 图 卷 | 6 Help Go Back & Refresh **D** Go Forwa System Menu **Send Single SMS:** System Admin System Monitoring Message Sender: Tasnia Manage Account & Group Test Manage Message & Broadcast **E** Broadcast Single Message Message: **Broadcast Group Message** Number of SMS: 1 **Total Characters: 4** Select Excell File: Browse... Get numbers +88017xxxxxxxx **Recipient Numbers:** MSISDN1;MSISDN2;MSISDN3;MSISDN4;MSISDN5 **Send Reset**

#### **Broadcast Single Message Window**

# *Operation Instruction:*

To create a single message insert you name in the Message Sender field. Write down your message then insert the number of the recipient. If you have more than one number, you have to put a semicolon (;) between the numbers. You can also select an excel file where your required numbers are stored. Then click get numbers button. You'll see all the numbers will appear to the recipient numbers field. Then click Send button. FYI: the format of the excel file is same as we've given in the previous page.

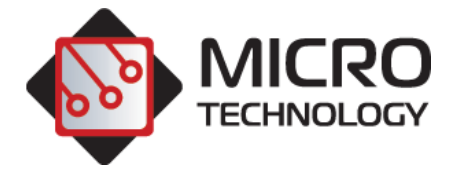

# <span id="page-9-0"></span>**8. Broadcast Group Message**

*Functional Description:* This window is used for sending group message.

*Instruction:* Click Manage Message & Broadcast > Broadcast Group Message-> Following window will appear-

### **Screen**

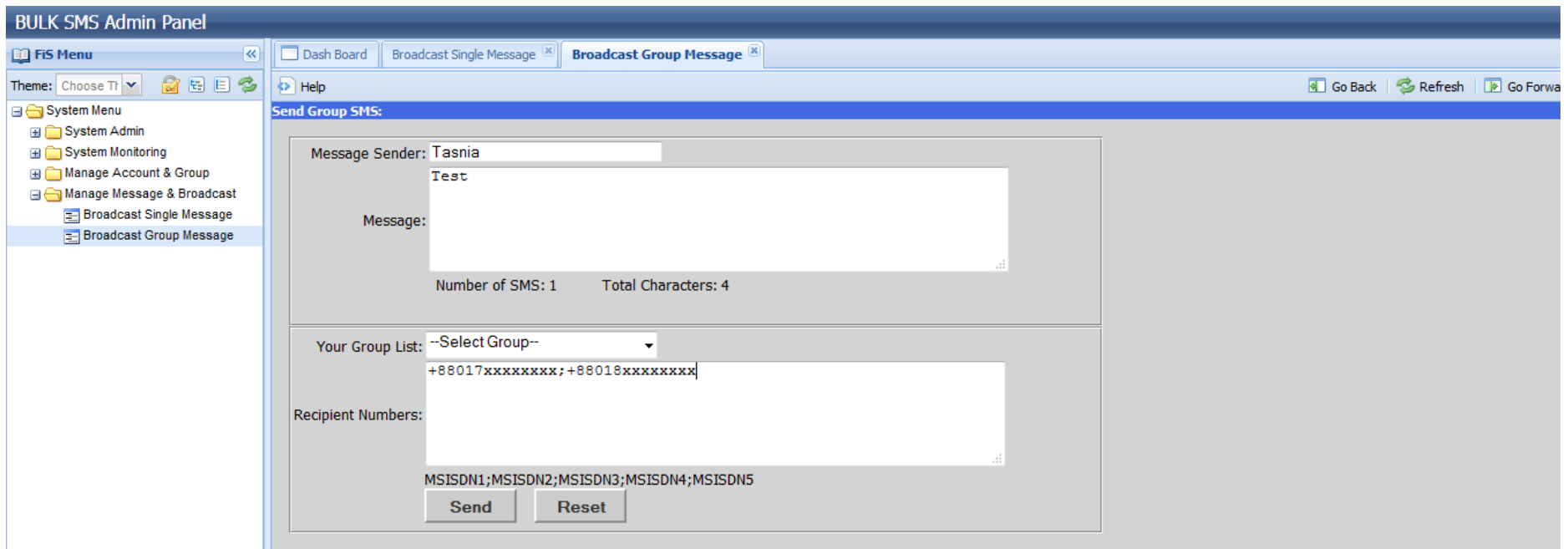

### **Broadcast Group Message Window**

# *Operation Instruction:*

To create a group message insert you name in the Message Sender field. Write down your message then insert the number of the recipient. If you have more than one number, you have to put a semicolon (;) between the numbers. Or you can select the group to whom you want to send your message. Then click Send button.

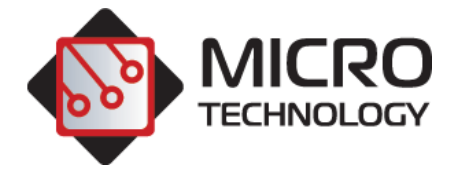

# <span id="page-10-0"></span>**9. Query Request Status**

*Functional Description:* This window is used for monitoring the request status.

*Instruction:* Click System Monitoring>Query Request Status Menu -> it will show the screen as follows-

### *Screen:*

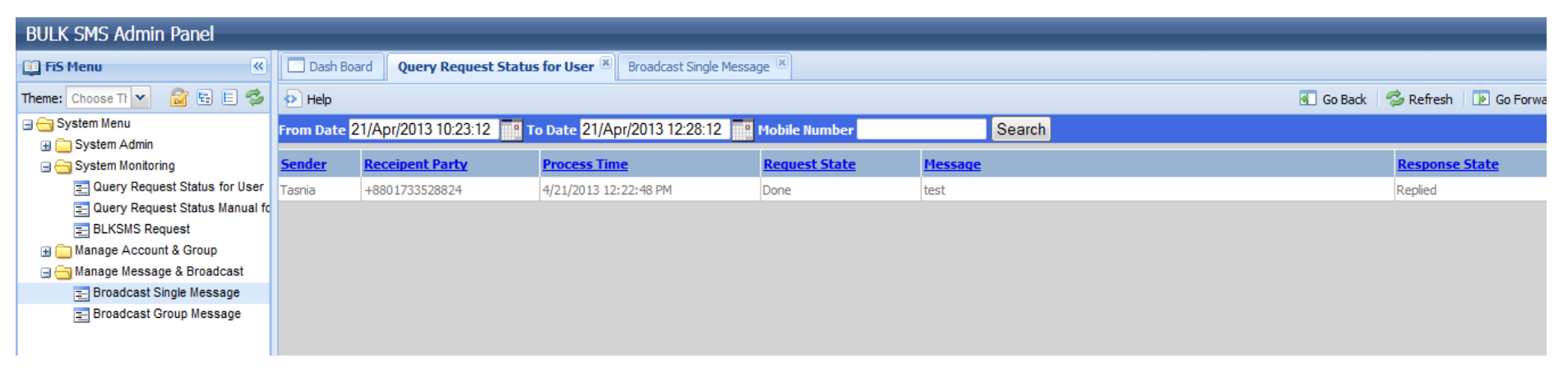

### **Query Request Status Window**

# *Operation Instruction:*

You can see the query request status from this window. This page automatically refreshes after every 10 seconds. If you have any recent update it will show that. Or you can do it manually, you can search the desired request by the Request Party like +8801xxxxxxxxx or you can select the date also. After selecting the day please press Search button. System will show you the name of the sender, number of the recipient party, request and response status along with the sent message. After 10 seconds the page will be cleared after it refreshes.

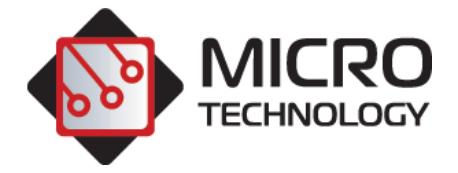

# <span id="page-11-0"></span>**10. Query Request Status Manuals**

*Functional Description:* This window is also used for monitoring the request status.

*Instruction:* Click System Monitoring>Query Request Status Menu -> it will show the screen as follows

### *Screen:*

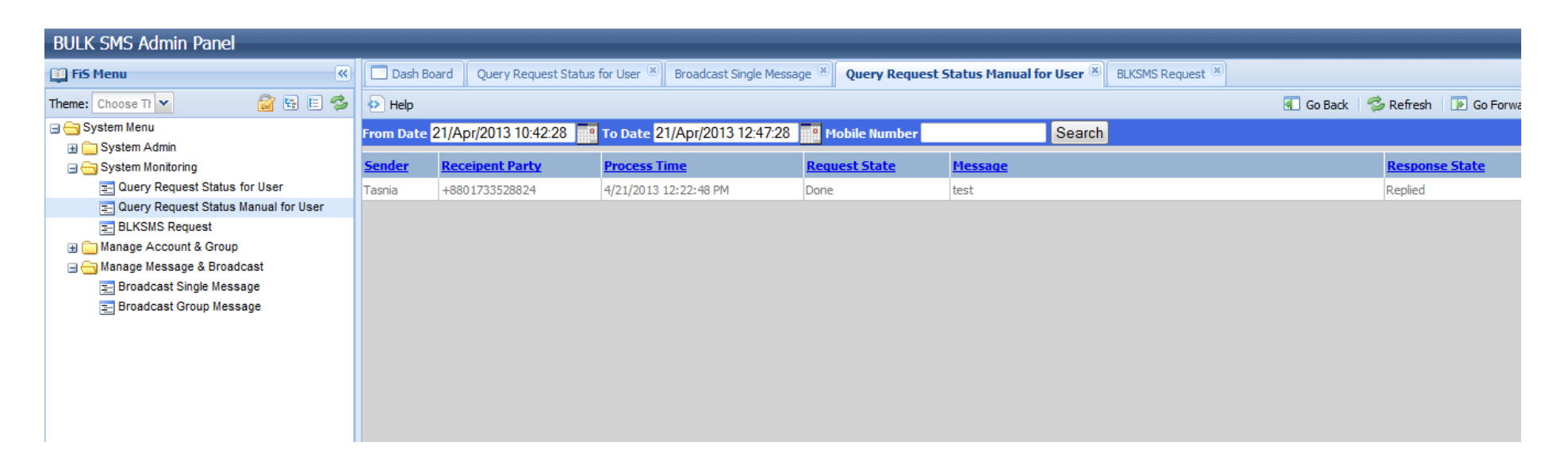

### **Query Request Status Manual Window**

### *Operation Instruction:*

You can see the query request status from this window also. You can search the desired request by the Request Party like +8801xxxxxxxx or you can select the date also. After selecting the day please press Search button. System will show you the name of the sender, number of the recipient party, request and response status along with the sent message.

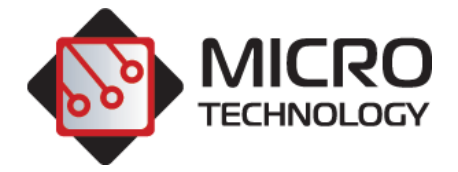

# <span id="page-12-0"></span>**11.BULKSMS Request**

*Functional Description:* This window is used for monitoring BULK SMS request status.

*Instruction:* Click System Monitoring >BLKSMS Request> it will show the following window-

### *Screen:*

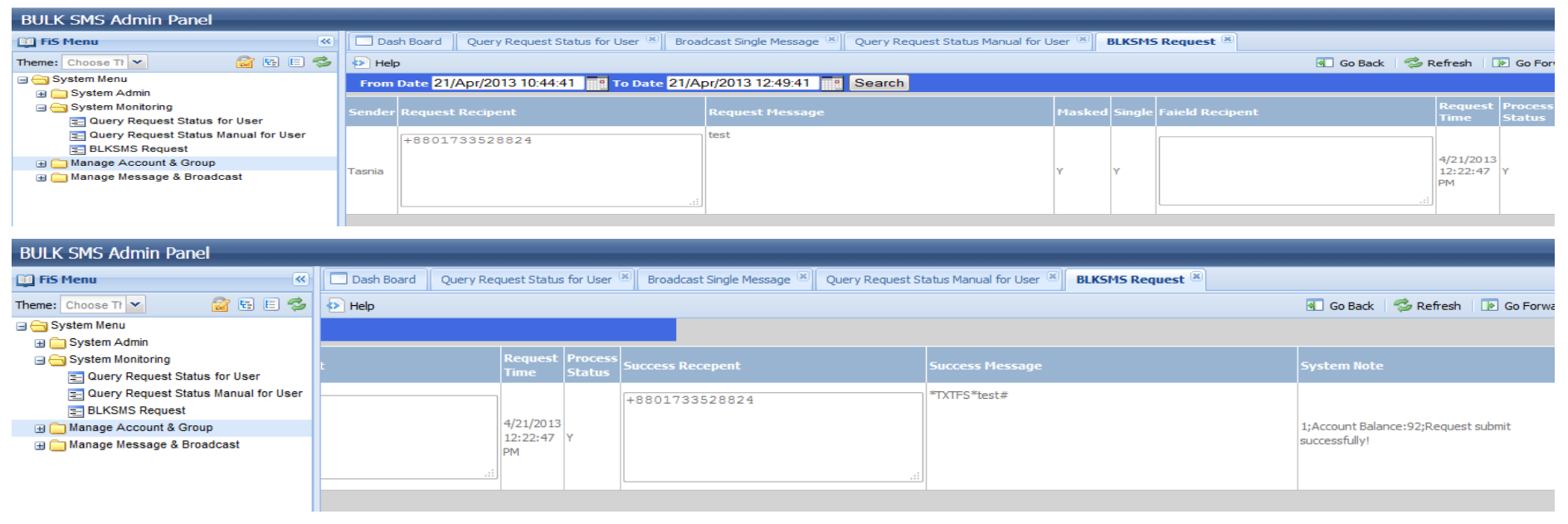

### **BULKSMS Request Window**

# *Operation Instruction:*

You can see the BULK SMS request status from this window. You can search the desired request by the Request Party like +8801xxxxxxxxx or you can select the date also. After selecting the day please press Search button. System will show you the name of the sender, number of the recipient party, request and response status along with the sent message. It also shows the status whether the sender's number is masked or not, process status and the system note. System note confirms your account balance, whether your SMS is delivered or not.